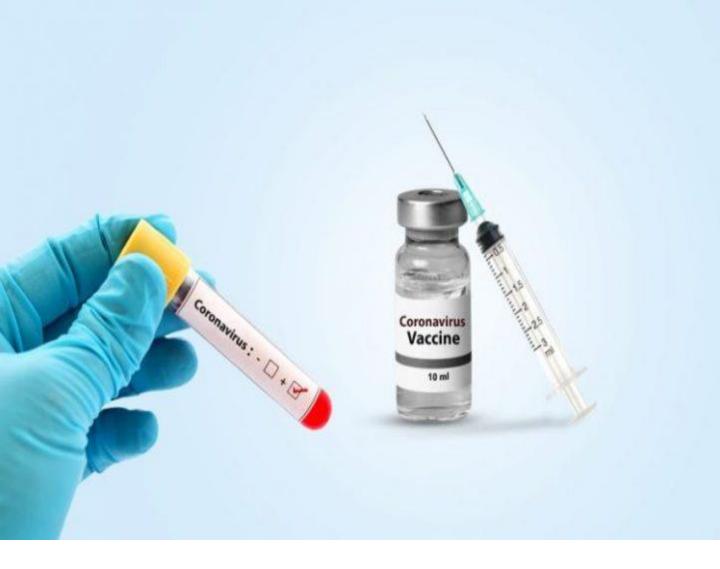

# Citizen Registration and Appointment for Vaccination

**User Manual** 

Date: 27-Feb-2021 Version: 1.1

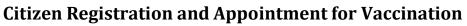

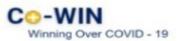

## Content

| • | Overview                            | 3    |
|---|-------------------------------------|------|
| • | Process Flow                        | 3    |
| • | Register Citizen                    | .3-4 |
| • | Add More Individuals                | 5    |
| • | Edit/ Delete Individuals            | 6    |
| • | Booking Appointment for Vaccination | 7-9  |
| • | Rescheduling an Appointment         | 10   |

#### **Citizen Registration and Appointment for Vaccination**

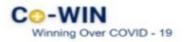

#### **Overview**

Government of India is taking all necessary steps to ensure that the nation is prepared to face the challenge and threat posed by the growing contagion of COVID-19. The exemplary groundwork and precaution advisory by the Government has helped in containing the spread of the virus in our country. At present, the priority is to make COVID -19 vaccine available to all, ensuring vaccine traceability and beneficiary tracking from production to last mile administration. COVID-19 vaccination drive has been initiated to cover healthcare and frontline workers and is to be scaled up to cover citizens above 60 years of age and and/or citizen above 45 years of age suffering from comorbidities.

Co-WIN application is the digital back bone for the vaccination drive in India. With scaling up of vaccination; the number of vaccination facilities and sessions has to be increased and managed effectively. The CO-WIN application will facilitate the citizen with an option to register and schedule the vaccination session online in Centers of their choice. The Citizen self-registration module will ensure fool-proof identification of deserving candidates for receiving the vaccines. The Co-WIN application facilitates multiple role creations for orchestrating vaccination drive at various levels.

The objective of the document is to handhold the citizens to register and schedule an appointment for vaccination. Currently the application is open for Citizens above 60yrs of age and for People above 45 yrs of age with comorbidities

#### **Features of Citizen Self registration Module**

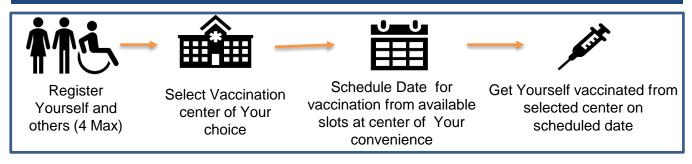

The following features will be available for the Citizen in Self Registration module

- Register for a vaccination session (with a choice of registering additional 3 members)
- Selection of Vaccination center of convenience
- Schedule vaccination Date as per slot availability at a Center
- Reschedule Vaccination date

#### Citizen Registration and Appointment for Vaccination

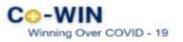

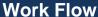

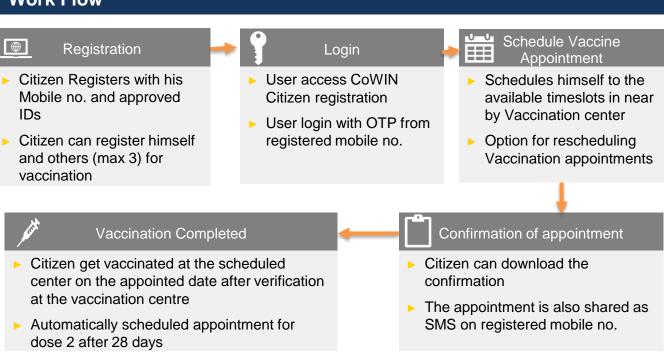

#### Register

Citizens can register by logging in "www.cowin.gov.in"

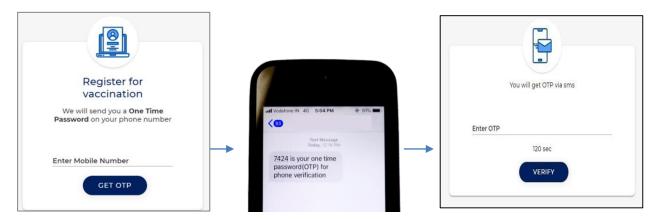

- Enter valid mobile number. Clicks on "Get OTP" button.
- OTP is sent at the phone number via SMS.
- Enter the OTP and click "Verify" button.

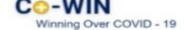

#### Citizen Registration and Appointment for Vaccination

- Once the OTP is validated, the "Registration of Vaccination" page appears
- Enter details required in the "Registration of Vaccination" page

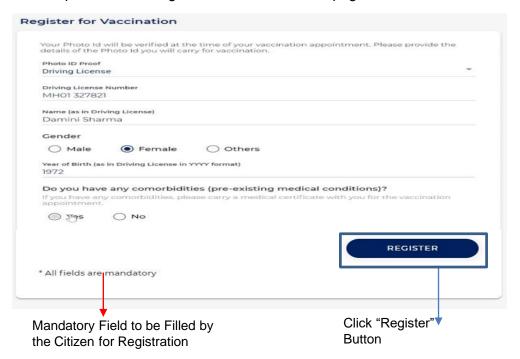

► The below table shows the details to be entered in the "Registration of Vaccination" page. Please note that all fields in this Form are **Mandatory** 

|    | •               |                                                                                                    |  |
|----|-----------------|----------------------------------------------------------------------------------------------------|--|
| #  | Field Name      | Details                                                                                                    |  |
| 1. | Photo ID Proof  | Select appropriate ID Card from the Dropdown list .  Citizen must carry selected ID at the time of taking the vaccination.                     |  |
| 2  | Photo ID Number | Citizen to enter ID number                                                                                                    |  |
| 2. | Name            | Enter the name as per the selected ID proof                                                                                                    |  |
| 3. | Year of Birth   | Enter the year of birth as per the ID Proof in the format YYYY                                                                                 |  |
| 4. | Gender          | Select Gender (Male/ Female/ Others)                                                                                                    |  |
| 5. | Comorbidities   | Citizens 45+ years of age to select the relevant option as per the case. Citizen should carry a medical certificate at the time of vaccination |  |

Once the details are entered for registration, Click "Register" Button at the bottom right.

Receives Confirmation message on successful registration

Beneficiary Registered Successfully

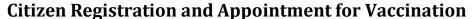

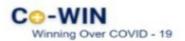

#### 2 Add More Individuals

- Once registration is completed; the system will show the "Account Details"
- Citizen can further add 3 more people linked with this mobile number by clicking on "Add More" button at the bottom right side of the Page

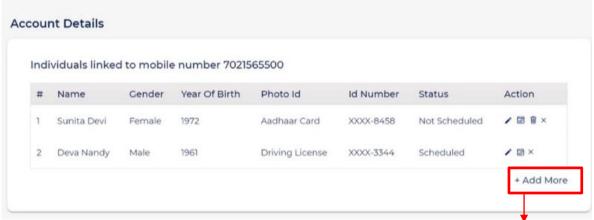

Click on "Add More" for adding 3 more individuals linked to this mobile number

Enter all the details of the individual to be included and then click on the Add button

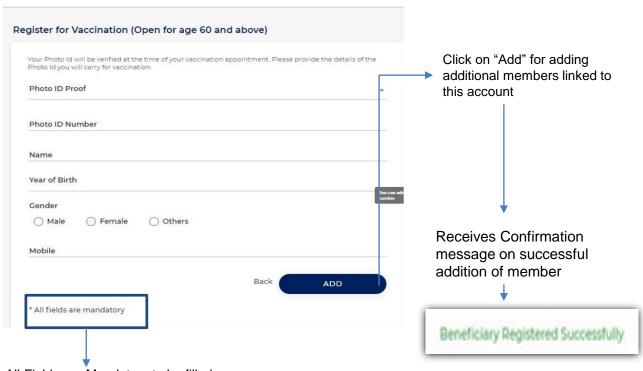

All Fields are Mandatory to be filled

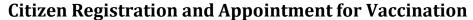

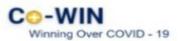

#### Delete Individuals

· Citizen can Delete individuals linked with his mobile number

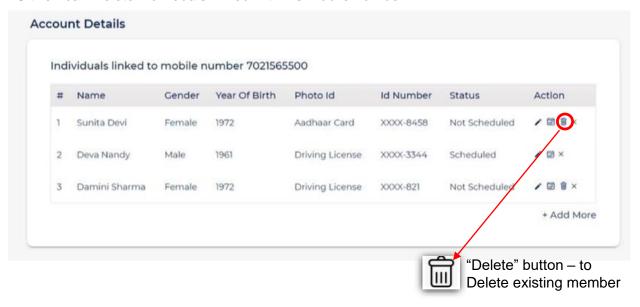

- 1. Login with username and password, and Navigate to the dashboard.
- 1. Click action button to Delete a member

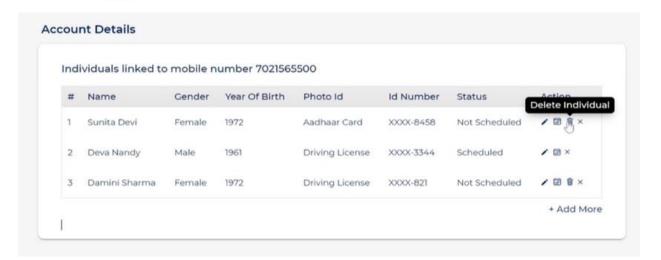

· Confirmation message will appear on Deletion

Beneficiary Deleted Successfully

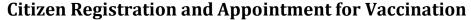

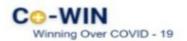

#### Booking Appointment for Vaccination

• Citizen can schedule Appointment from the "Account Details" page.

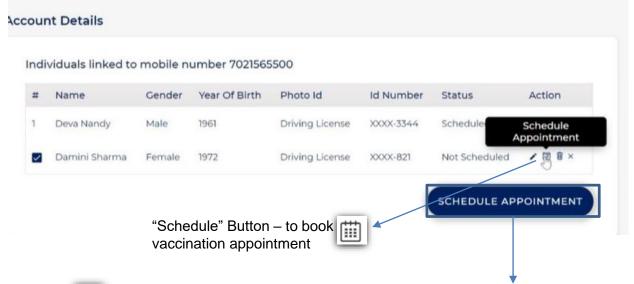

- · System navigates to "Book Appointment for Vaccination" page
- · Searches the Vaccination Centre of choice by State, District, Block and Pin Code from the dropdowns

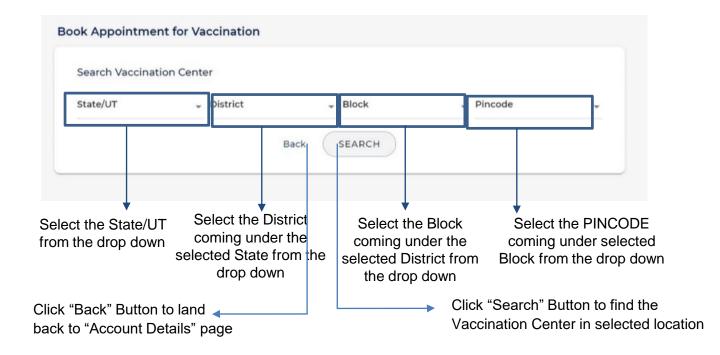

#### CO-WIN Winning Over COVID - 19

#### **Citizen Registration and Appointment for Vaccination**

- On clicking "Search" button, system will display below the list of Vaccination centre as per Search Criteria
- Center Name will be displayed at right panel of the page
- On clicking any centre at the panel, the available slots (date and capacity) will be displayed

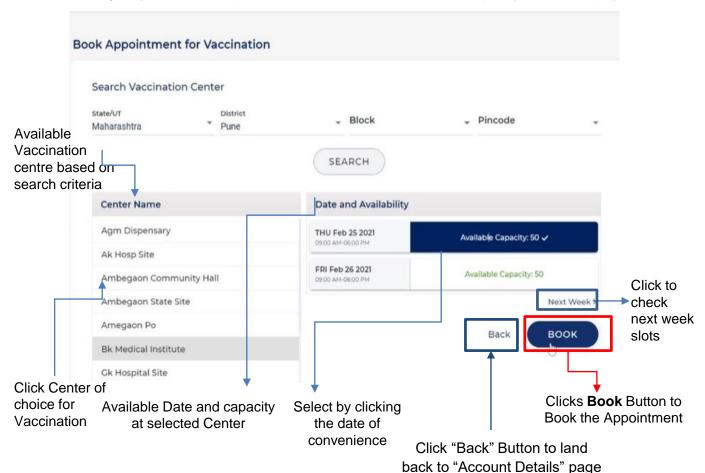

- Once "Book" button is clicked, the "Appointment Confirmation" page is displayed
- Click "Confirm" button after verifying the details for final confirmation on booking

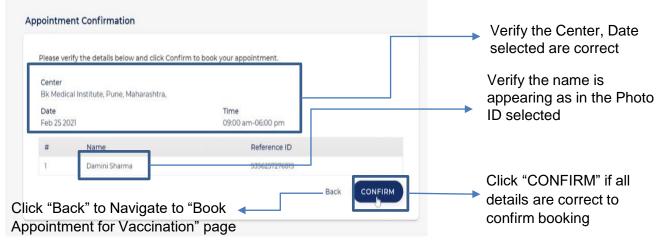

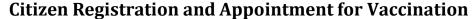

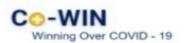

 Once confirmed, the confirmation page with "Appointment Successful" message will be displayed

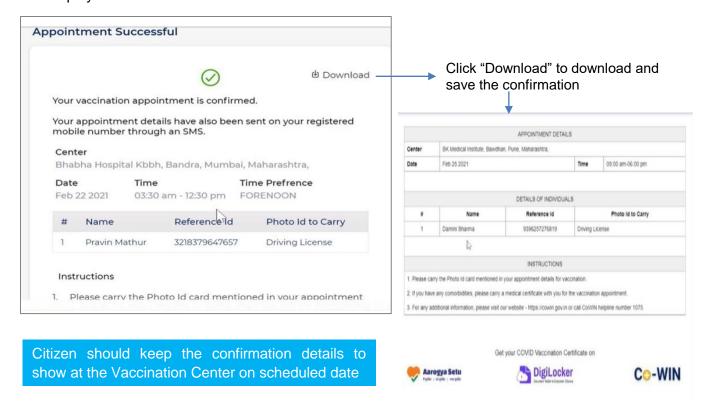

#### Sescheduling an Appointment

- Once the Appointment is fixed, it can be rescheduled at any later stage but before the vaccination appointment day.
- For this, Re-login to "Citizen Registration" module; with your already registered mobile no.

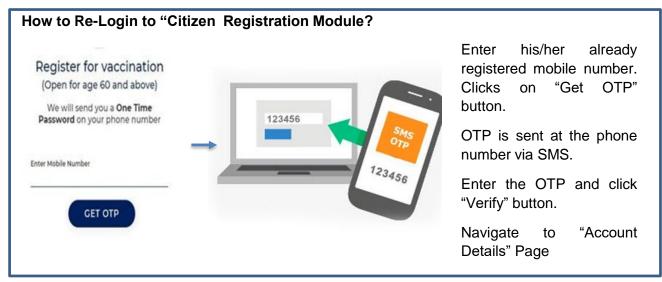

# CO-WIN Winning Over COVID - 19

#### Citizen Registration and Appointment for Vaccination

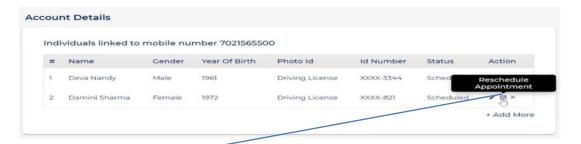

Click on to re-schedule an already booked appointment.

- Citizen is Directed to Book Appointment for Vaccination" page; wherein he can Search the revised date and Center
- Once the new Date is selected; Click "Book" to reschedule;
- Confirm by clicking "Confirm" of the revised Schedule
- Once confirmed, the confirmation page with "Appointment Successful" message will be displayed

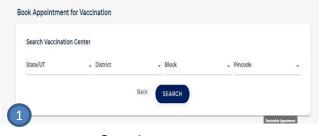

Search new Center

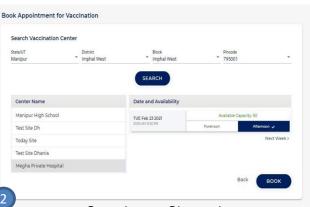

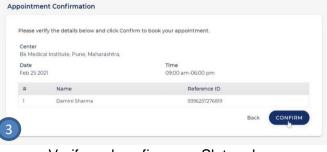

Verify and confirm new Slot and Book

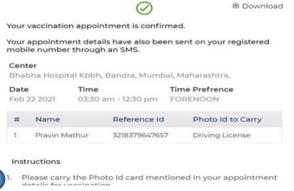

Search new Slot and

Confirmation

- Once Vaccinated for the 1<sup>st</sup> Dose, the Citizen will be automatically scheduled appointment for dose 2 for the same centre of receiving the first dose of vaccination.
- In case the user has moved to another city, appointment can be rescheduled for the nearest vaccination centre in that city.

" दवाई भी और कड़ाई भी। Together, India will defeat COVID-19 "

- Prime Minister Narendra Modi

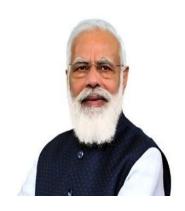